## **TATA CARA MEMBUAT MACRO PADA PROGRAM MMTTY**

*Oleh : R. Prihandoyo, YBØECT ; KB3LWW* 

- **Buka program MMTTY software dan tunggu sebentar**
- **Klik edit lalu klik edit macro button**
- **Lihat disebelah kanan ada 16 kotak kecil yang disebut dengan macro, macro ini berguna untuk mengotomatiskan text yang akan kita kirim. Isi dari macro dapat dibuat sekehendanya, misal :**

**Kita lihat 1X2 macro lalu, kita ganti dengan CQ, berarti kita harus klik 1X2 macro dan disana ada tertulis Assign Macro beserta dengan kolom yang sangat lebar. Kita isi dengan kata-kata misalnya :** 

**\_\_CQDX CQDX DE %m %m %m PSE K\_\ Lalu lihat dibawah layer kolom yang besar tersebut ada tulisan shortcut masukkan F2 dan dibawahnya lagi ada tulisan Name, masukkan CQ lalu klik OK pada kanan bawah. Sehingga terbentuklah macro yang kita inginkan. Demikian dengan macro-macro yang lainnya sama saja cara mengeditnya** 

• **Perlu diingat bahwa jika kita ingin membuat macro tersendiri, maka kita harus tahu bahwa jika :** 

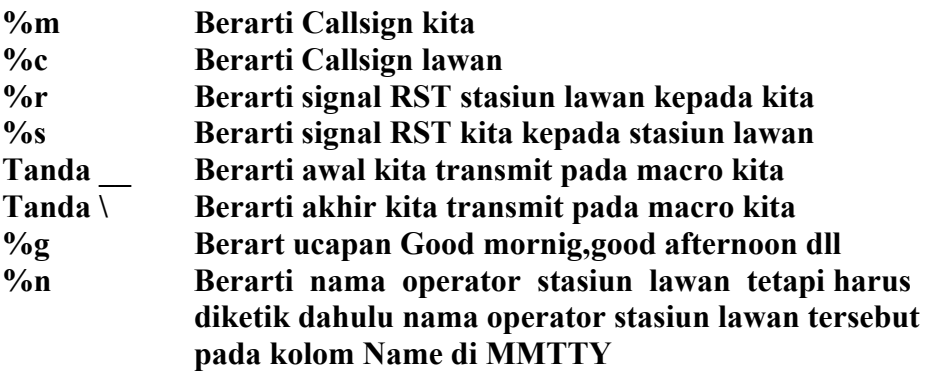

• **Demikian sekilas tata cara membuat macro tersendiri sesuai kehendak kita.** 

**Jakarta, 12 Desember 2005**